## **UBlocker WIFI Set-Up Instructions**

Congratulations on your purchase! Please follow the steps below to setup your UBlocker. 1. Make the following connections prior to powering up your UBlocker:

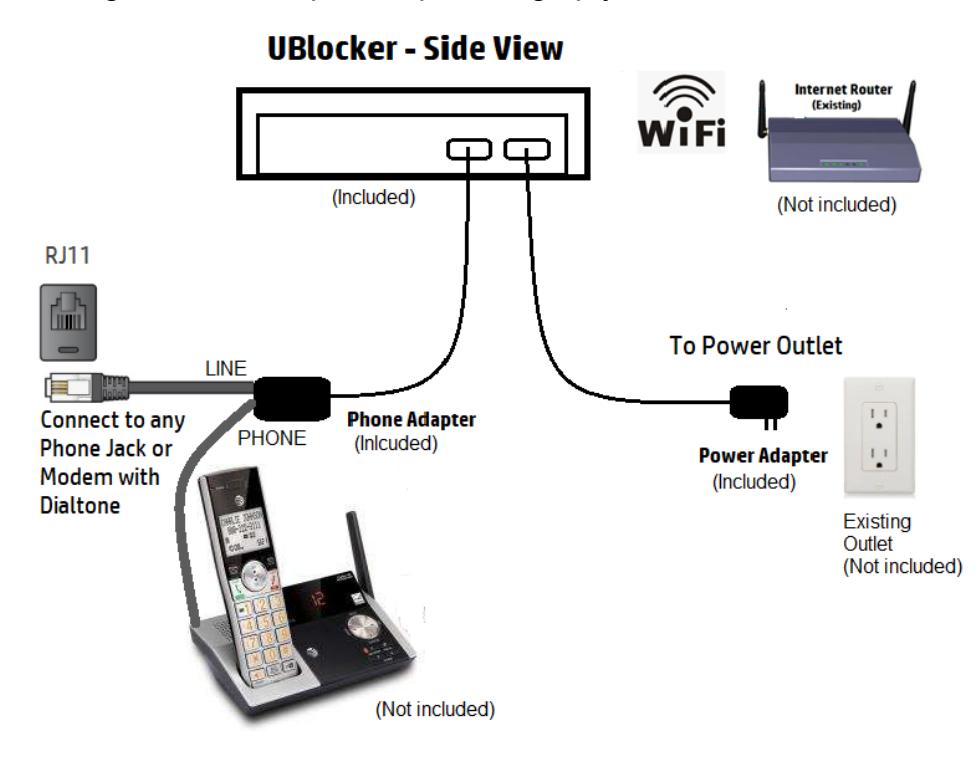

## IMPORTANT INSTALLATION TIPS:

- (1) Please note that the Phone adapter has 2 Sockets labeled LINE and PHONE. Make you connect the LINE to your phonejack with dialtone. You can connect any PHONE to the PHONE port, but this is optional (e.g. you do not need a phone connected for your UBlocker work properly).
- (2) We recommend that you use a UPS (battery-powered power supply) in order to extend the life of your UBlocker. If not available, please use a surge protected outlet.
- 2. Provide your UBlocker device access to your local WIFI router/modem.
	- a) Power up the UBlocker by plugging in the power adapter to an outlet.
	- b) Connect to the UBlocker via WIFI using any WIFI-enabled device e.g. smartphone, tablet, PC, etc.
		- i) On your WIFI enabled device, go to Settings > WIFI Wait until you see a device called **UBlocker** under "Choose a network" appear in the list of available networks. Select "UBlocker" from the list, and type password: **ultimateblocker** when prompted.

Once you see the **UBlocker** shown as connected, the close Settings > Wifi. (Note: It may say "No Internet" … this is okay!).

ii) Next, open a browser (e.g. safari, chrome, firefox, IE) on your WIFI enabled device and type: **[http://192.168.2.1](http://192.168.2.1/)** in the address bar and press enter. You should see this:

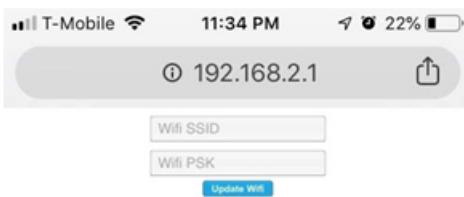

Type your WIFI router's SSID and Password of your wifi router and press "Update Wi-Fi" button.

## IF YOU HAVE ANY ISSUES IN SECTION 2 ABOVE, PLEASE READ THESE TIPS:

(1) After powering up your UBlocker for the first time, it may take a few minutes for the "UBlocker" to appear in the list under "Choose a network". Please be patience.

(2) Make sure you type "http://" in front of 192.168.2.1 in step 2bii) above.

(3) The Wifi SSID is the name of your local WIFI router as it appears under the list of "Choose a Network" devices in your Wi-fi enabled device under Settings > WIFI. Both the SSID and password are case sensitive!

(3) After pressing the "Update Wi-fi" button, please ignore all messages in your browser (e.g. This site can't be reached). At this point, your UBlocker has disconnected from your wifi-enabled device, and it should be connected to your WIFI router.

(4) You need to complete step 2 in no more than 5 minutes. If you exceed this time, the UBlocker will reboot, and you may need to redo step 2 again.

(5) Once your UBlocker connects to your WIFI router, the "UBlocker" will not appear as an available WIFI network in your wifi-enabled device under Settings > WIFI.

3. Next, you need to create your account online so you can manage your UBlocker. Using any Internet-connected device (e.g. PC, laptop, Smartphone, etc), browse to [https://ultimatecallblocker.com](https://ultimatecallblocker.com/) (or [http://ublocker.hqtelecom.com](http://ublocker.hqtelecom.com/) ).

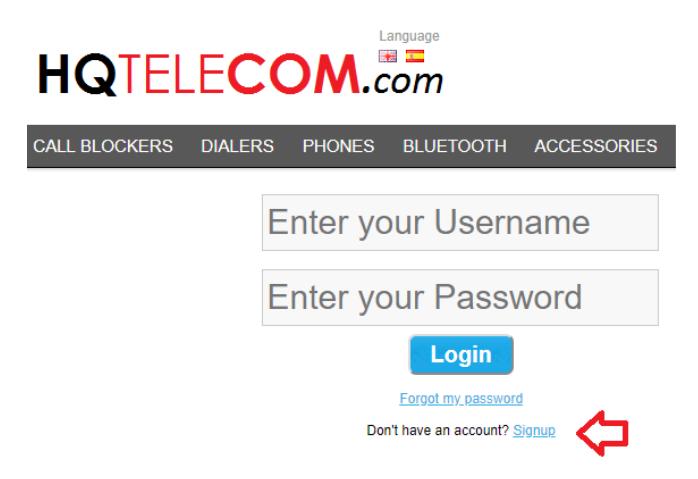

You will need to click the Signup link to register to create an account (first time only).

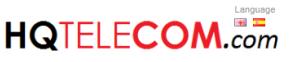

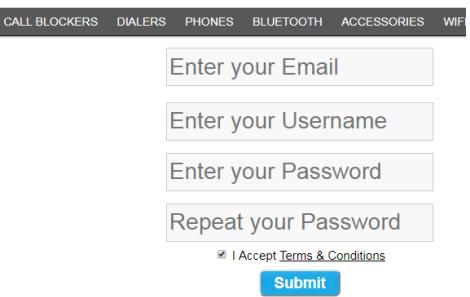

Complete the registration form (as shown above), and press submit.

4. You should be able to login with your Username & password. Now you need to click on "Add New Device" button to add your UBlocker to your account.

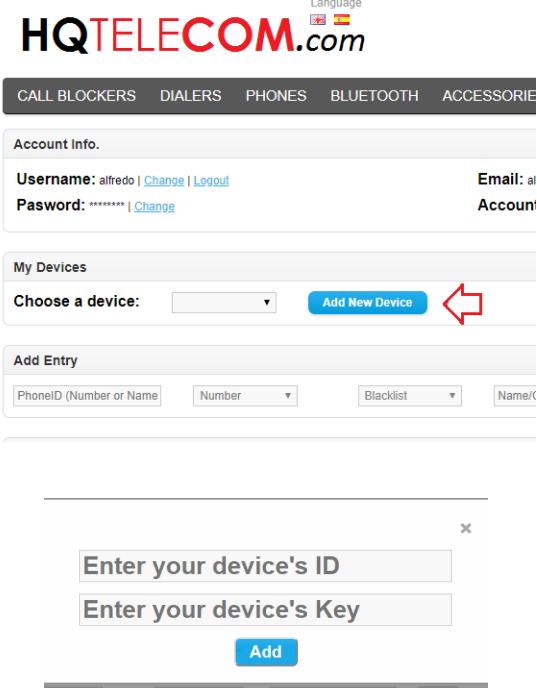

Enter your UBlocker's Unique Label ID & Label Key:

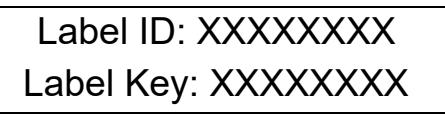

In the label field, we recommend that you add the phone number (very useful if you have multiple units configured in our account).

Congratulations! Your UBlocker is now ready to start blocking unwanted calls. All you need to do is wait for calls to start ringing. Now you can come back to [https://ultimatecallblocker.com](https://ultimatecallblocker.com/) any time to manage your lists. If you have any questions on how to manage your account online, please refer to the **[ULTIMATE CALL BLOCKER FAQs](http://help.hqtelecom.com/support/solutions/folders/13000011318)** in the HELP DESK link at https://www.hqtelecom.com, or contact us.